Kentucky TRNS\*PORT Information Series

SiteManager Materials Module

# **LIMS Review Tests Window**

### **Navigation**

LIMS \ Review Tests

### **Review Tests Window Description**

LIMS test review provides a way for supervisors to take different actions on the tests after they have been completed by testers. Supervisors can generate a grid view to compare test results for the same test for different samples. Tests may be approved, requeued, or marked for retest. Test results may not be altered by the supervisors for any reasons. If all tests for a sample are marked for auto-finalization, then the sample is authorized when the last test of a sample is marked Review Complete.

#### **Review Tests**

After each sample test has been completed at the lab unit, the test appears on the Review Tests window as shown in the following section. The list that appears is restricted based on the following criteria:

- n The code table LMSLBSQ has all the statuses that should be displayed for this window for all users who belong to the user group designated as Group ID for Lab Supervisor system parameter. For all users who belong to any other group, the system will use the LMSLNSQ code table. The system will list those tests that have one of the test statuses listed in the code table. The system will filter all other test statuses.
- n The lab unit that the user has chosen must have the appropriate qualifications to perform the test.
- n The supervisor must have the appropriate qualifications to perform the test.
- n Contract level security will limit a user's access to the sample records based on the contract authority and sample-to-contract associations. The user must have the proper contract authority to view or edit the sample test. If a sample has no contracts associated, it will be available to any user who meets the other security conditions.

If a user belongs to multiple lab units, clicking on the ALL MY LABS radio button for the Test Queue Criteria will display tests assigned to all the user's labs. The user can use the Filter Criteria to further limit the number of tests displayed on the window.

When the user clicks on a test, the test template results are displayed. The effective date column is populated with the effective date associated with the results.

### Kentucky TRNS\*PORT Information Series

SiteManager Materials Module Supervisors can add remarks by clicking on the Remarks icon.

The column Supervisor Action is enabled only if the test is the highest test number for that test method. The Reportable column is selected by default. . This column indicates the test will be viewable on the Review Sample window. A supervisor can take three actions on a test. Each of the actions that a supervisor can take is explained below in detail.

#### **Review Completed**

When a supervisor selects the Review Completed option and clicks on the Save icon, the system checks to see if the test template passes or fails. This is done by checking the monitor field value of the template against the values defined for the LMSAFINL code table. If the test template passes, then the system checks to see if there are alternate workflows defined for sample type, material code, test method and lab unit combination. If there is an alternate workflow available, the test status will be updated to the status defined in the alternate workflow. If there is no alternate test workflow defined, the test will get a status based on the group the supervisor belongs to.

If the supervisor belongs to a group that is designated as Group ID for Lab Supervisor in the system parameters, then the test will be moved to a status defined by the 'Test Status for Lab Supervsr' Approval system parameter. Otherwise, the test will get a status defined in the Test Status for 'Line SupervsrApproval' system parameter. All the previous tests for the same test method, if any, will also get the same test status as the one that was approved. The updates are done to the lims\_smpl\_tst2 table. The system will write a log of the all the test method status changes to the tracking table lims\_sample\_test\_log.

After each test is approved, the system checks to see if all other tests for the sample have a status defined in Test Status for 'Lab Supervsr Approval' system parameter. If they are, the system will check to see if the sample qualifies for autofinalization. The conditions for autofinalize are as follows:

- <sup>n</sup> All tests assigned to the sample must be marked as Autofinalize in the default test assignment.
- n All non-cancelled tests must have a result that matches one of the values defined in the LMSAFINL code table.

#### Kentucky TRNS\*PORT Information Series

#### SiteManager Materials Module

n If the sample does not pass the autofinalization check, the sample is moved to a status specified by the 'Sample Status for Pre Auth' system parameter. If it passes, the system will mark the sample status to the status defined in the 'Test Status for Finalized' system parameter. The acceptance method for the sample will be updated with the value specified in the 'Acceptance Method for AutoFinalize' system parameter. The sample is the Authorized and the Authorized By column for the sample will be set to SYSTEM. The system will write a log of the sample status change in the table lims sample log.

After all updates are done, the system will calculate the current satisfied material sampling and testing requirements by calling the CCalculateRequirement routine.

After the save is done, the data list will be refreshed and the tests that were marked as complete will not be available in the queue.

#### **Re-Queue**

When the supervisor chooses the Re-Queue option, the system will change the status of the sample test to the one defined in the 'Test Status for ReQueue' system parameter. All the previous tests for the same test method, if any, will also be updated to the same status. The system will write a log of the all the test method status changes to the tracking table lims\_sample\_test\_log. After the save is done, the data list will be refreshed and the tests that were marked as Re-Queue are not available in the Review Tests queue.

#### **Order Retest**

When the supervisor orders a retest, new test numbers are created for the sample test method. A window is displayed to select additional runs for the test. The supervisor can select up to five additional runs for the same test. After selecting the additional runs and clicking the OK button, the system will create additional test numbers for the test. The tests will have status defined in the 'Test Status for Retest in Queue' system parameter. All the previous tests will get a status defined in the 'Test Status for Waiting Retest' system parameter. The system will write a log of the all the test method status changes to the tracking table lims\_sample\_test\_log. The system will copy any remarks that were entered for the code ID defined in the 'LIMS Remark code type to be used for Retest' system parameter to the new test created. After the save is done, the data list will be refreshed and the tests that were marked as Order Retest will not be available in the queue.

Kentucky TRNS\*PORT Information Series

SiteManager Materials Module

#### **Procedure**

To review the test results submitted by the tester, use the Review Tests window. Upon reviewing the test results of a single test or multiple tests of the same type, select the appropriate supervisor's action. Enter in remarks for Requeue or Retest selections.

Do not clear the Reportable check box.

Visual certification tests will be marked as autofinalized.

| <b>Field Name</b>          | <b>KYTC Population Policy &amp; Procedure</b>                                                                                                    |
|----------------------------|----------------------------------------------------------------------------------------------------|
| Select Lab<br>Unit         | Name of the lab unit where tests are being<br>reviewed.                                                                                                    |
| Supervisor<br>Action       | The actions a reviewer can take on the sample<br>test include the following:<br>Review Completed - Indicates the test results<br>have been reviewed and are ready to proceed<br>to the Review Sample window.<br>Requeue – Indicates the test results should be<br>re-examined by the tester. Detailed info about<br>the request should be found in the Remarks<br>window's Requeue Comment remark type.<br>Retest Ordered - Indicates the test should be<br>performed again (max of 5). Detailed info about<br>the request should be found in the Remarks<br>window's Retest Comment remark type. |
| Reportable                 | This column indicates whether the test is<br>reportable or not. Do not clear.                                                                                                    |
| Lab Control<br>Number      | An umbrella number used to link samples. May<br>use during sample review to process multiple<br>samples at once.                                                                                                    |
| Lab<br>Reference<br>Number | Simplified sample identifier used in the labs                                                                                                    |
| Sample ID                  | Identifies the sample.                                                                                                    |
| Contract ID                | List of all contracts assigned to the sample.                                                                                                    |
| Test<br>Description        | Description of the test method                                                                                                    |
| <b>Test Number</b>         | Indicates run of the test on the sample                                                                                                    |
| <b>Test Status*</b>        | Current status of the test.                                                                                                    |

*Field Table*

#### Kentucky TRNS\*PORT Information Series

#### SiteManager Materials Module

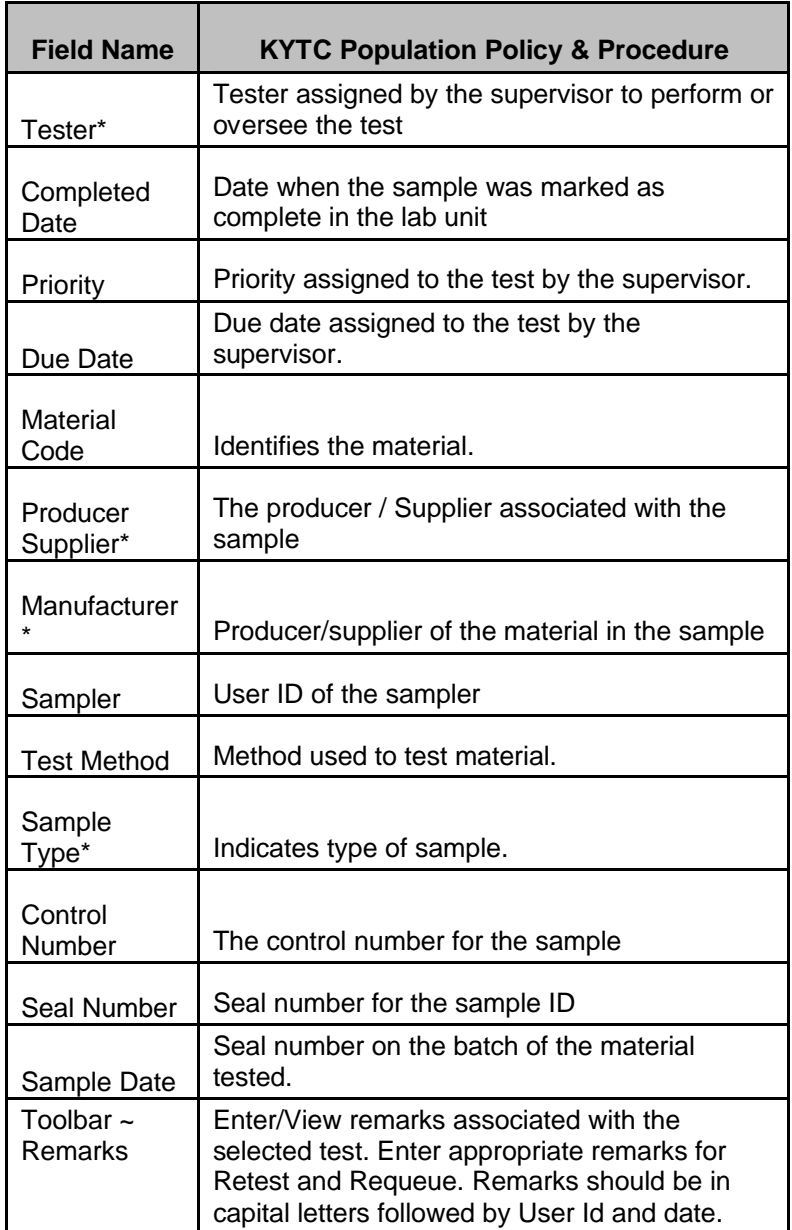

#### **REVIEW TESTS GRID VIEW**

### *Review Tests Grid View Description*

Supervisors can generate a grid view for a test across multiple sample test runs to compare test results as shown in the following Layout section. To generate the report, the supervisors can click on a test method and then click on the MULTI-TEST radio button

#### Kentucky TRNS\*PORT Information Series

#### SiteManager Materials Module

under the TEST RESULTS REVIEW radio button option. This will filter the test methods in the top panel with all the sample test runs for the test method selected. The command button COMPARE RESULTS becomes visible. The user can select one or more sample test runs and click on the COMPARE RESULTS button. This will generate a report listing the template results, the minimum and maximum values for the spec templates and whether the test passed. Any result that does not fall within the minimum and maximum values is displayed in red with an asterisk. Clicking on the SINGLE TEST radio button under the TEST RESULTS REVIEW radio button will display all the tests that were originally retrieved and the COMPARE RESULTS button becomes invisible.

### *Navigation*

Select the tests to be compared and click on the Multi Test option on the TEST RESULTS REVIEW radio button and then click on the COMPARE RESULTS button.

### *Procedure*

View the test results to determine appropriate supervisor's action.

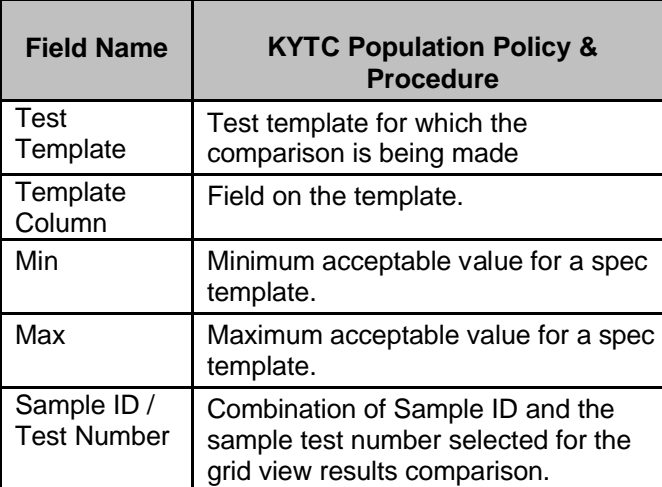

#### *Field Table*